## **A** asgard **Learning Portal**

## **Asgard Desktop Complete Standard Work Order**

If your site utilizes AsgardMobile, most of the work orders will be completed on mobile devices. However, circumstances might arise where you will need to complete a work order. Understanding how to complete a work order is critical to capturing accurate data on work time. This job aide will guide you through the various methods for capturing accurate work time data.

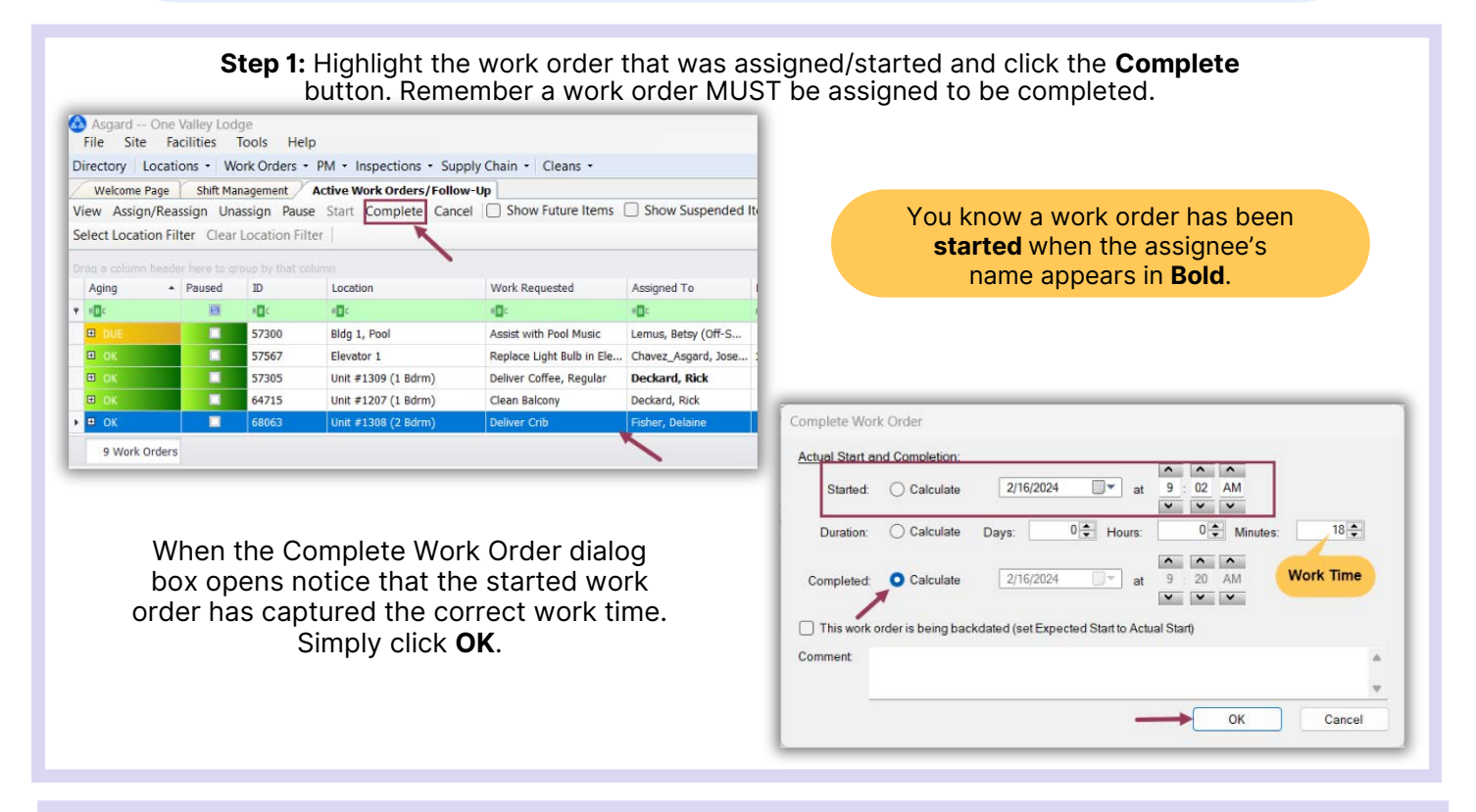

**Step 2**: To complete an un-started work order (In case you forgot to click Start!) and capture work time you must know one of the following combinations:

- **What time did they finish, and how long were they there (Completed and Duration)?**
- **What time did they start, and how long were they there (Started and Duration)?**
- **When the work order was started and when it was completed (Started and Completed).**

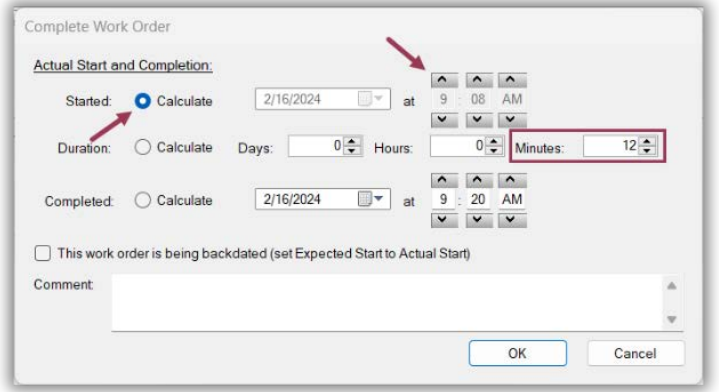

**Example 1:** An associate calls and tells you he just completed his work order. Since the screen defaults to when you open it, the Completed time will be correct. You need to find out either when he started or how long he was there. He says he was there for 12 minutes. What do you do?

- Click what you don't know, what you want the system to calculate for you the **Started radial**
- Add the **Duration** (work time) of "12 minutes" to the Minutes field and Tab
	- The **Start** time is updated by the system
	- The **Completed** Time defaults to the time you open the screen

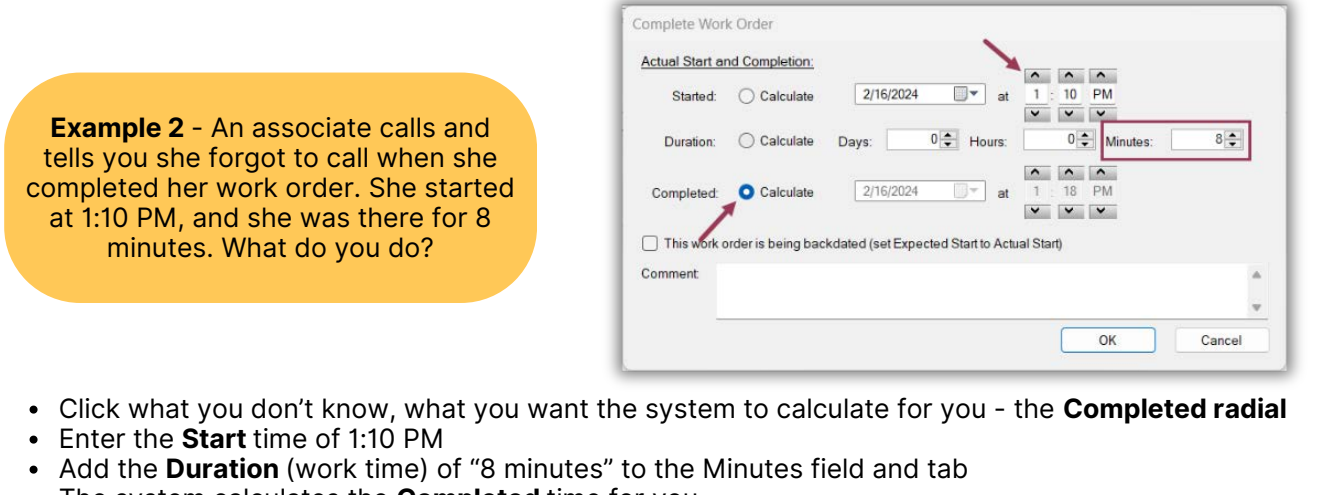

The system calculates the **Completed** time for you

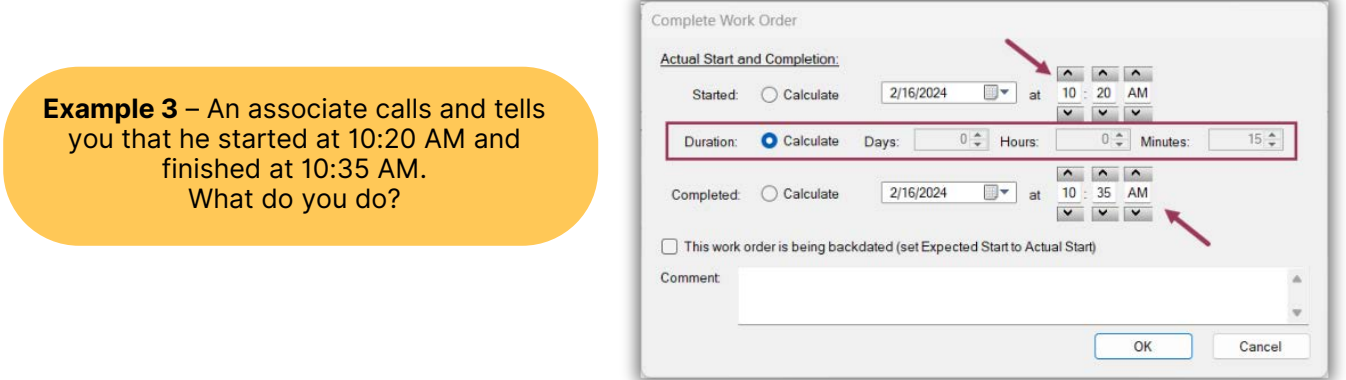

- Click what you don't know, what you want the system to calculate for you the **Duration radial**
- Enter the **Start** time of 10:20 AM
- Enter the **Completed** time of 10:35 AM and tab
- The system calculates the **Duration** time for you

**Step 3:** If needed, you can add a comment in the **Comment Box**. Once you have entered all the information, simply click **OK,** and the work order leaves the Active Screen and can be viewed on the Recently Completed Screen.

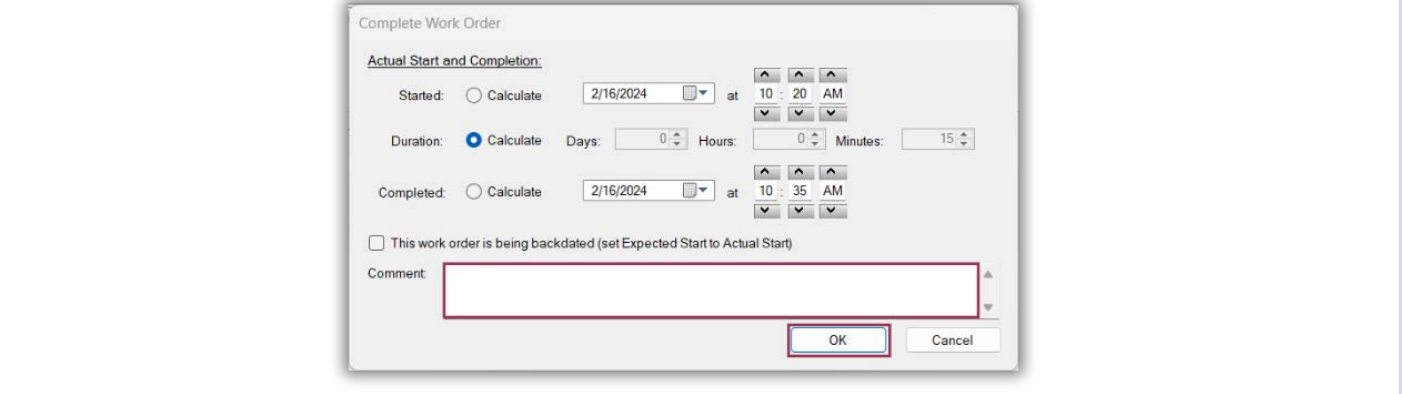